# **Thomas Metcalf School Calendar Introduction & Instructions**

Our school is now using "Tandem for Schools" to manage all school calendars and events. It will be THE place for you to find all school event information.

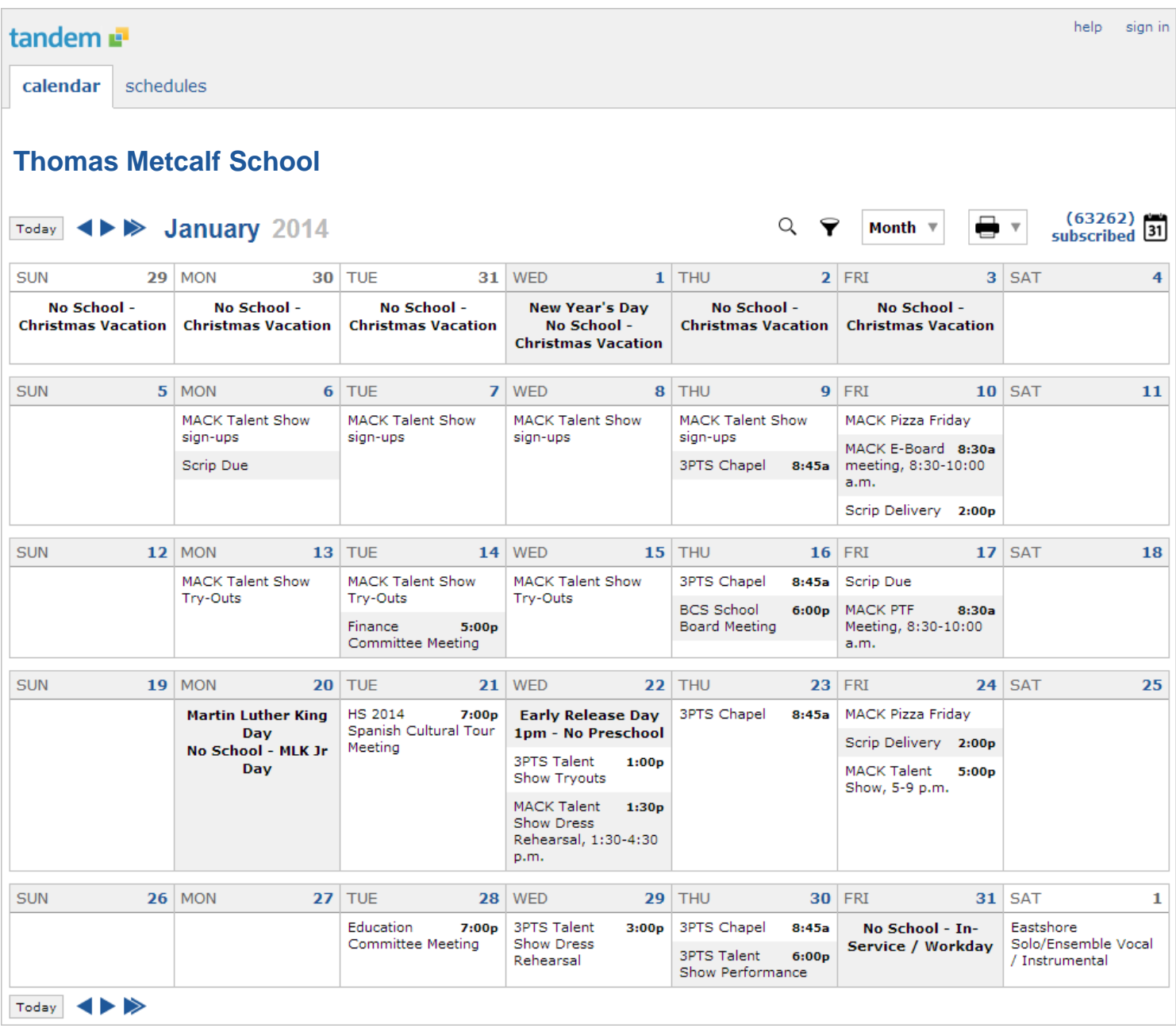

## **Sign up for a FREE User Account to get these great benefits:**

- \* Filter the calendar to only show the events that are important to you
- \* Import events into your personal calendar like Outlook, Google, iCal, Yahoo and more
- \* Receive email & text message notifications when events change
- \* Get directions and a maps to event locations

The **Thomas Metcalf School** calendar can be found at **<http://metcalf.tandemcal.com>**

#### **Set up a User Account:**

- 1. Click **Sign In** (located at the top right of the Tandem calendar)
- 2. Click **Sign Up**
- 3. Enter your **email address**, **first** and **last name** and answer the security question provided.

4. You will receive an email with a link to activate your account. (Don't forget to check your junkmail folder if you can't find it)

5. Click on the "**Activate Account**" link provided in the email.

6. When the Account Activation screen opens, you are only required to complete the fields that are in **Bold** text. All other fields are optional.

- 7. Enter a **password** (there are no restrictions)
- 8. Click the "**Activate**" button at the bottom of the page
- 9. Sign into the calendar with your email address and password

## **DASHBOARD - Your personal headquarters for the Tandem calendar:**

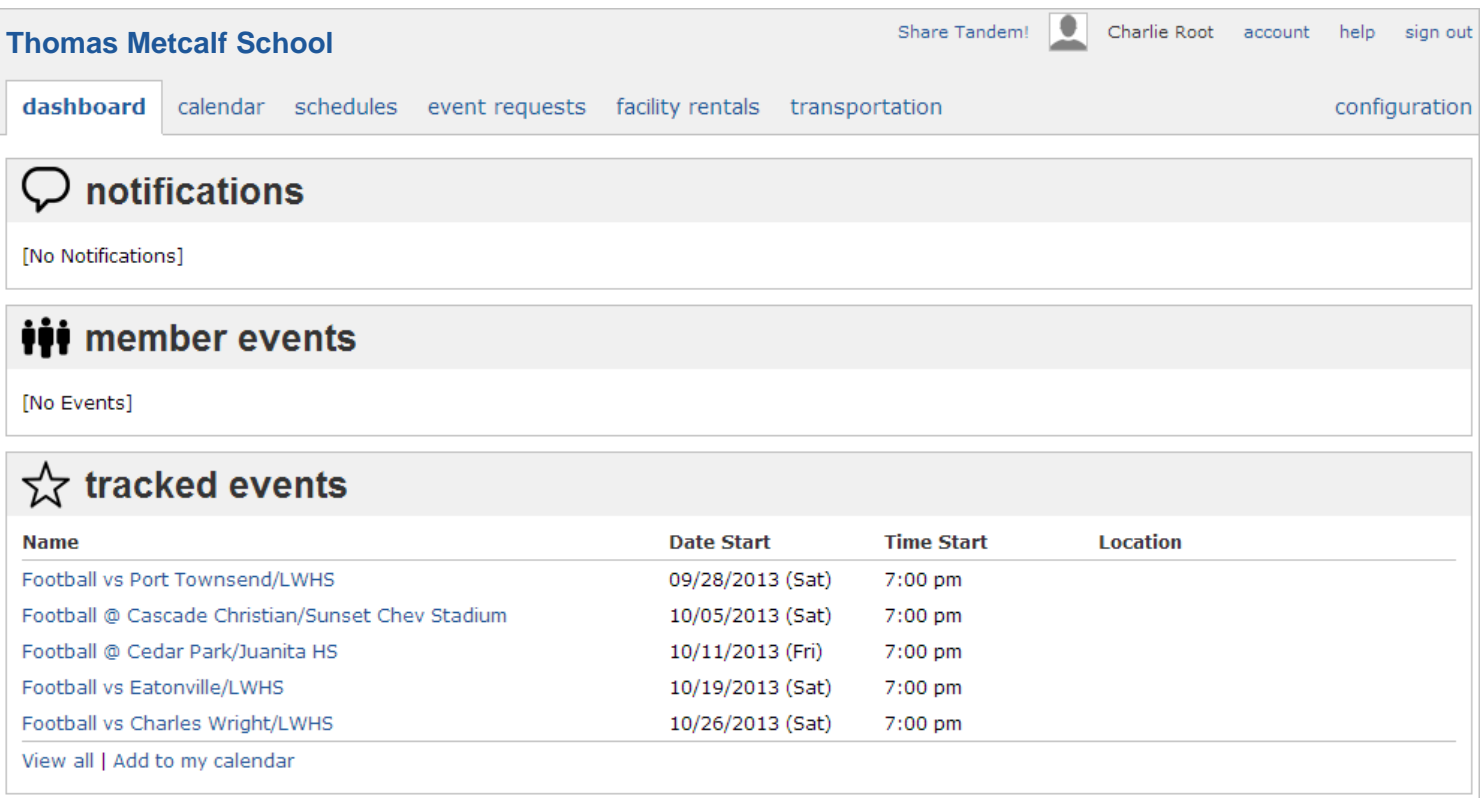

Upon signing in to the Tandem calendar, you will be taken to the tab "**Dashboard**". **Dashboard** is where you can see:

- \* Any important **Notifications** posted by Tandem or your school administrators
- \* Any **Events**, **Groups**, or **Facilities** you are Tracking
- \* Any event requests you need to approve

## **Tracking Groups & Facilities:**

You can manage the **Groups & Facilities** that you are Tracking by clicking on **Account > Tracking**:

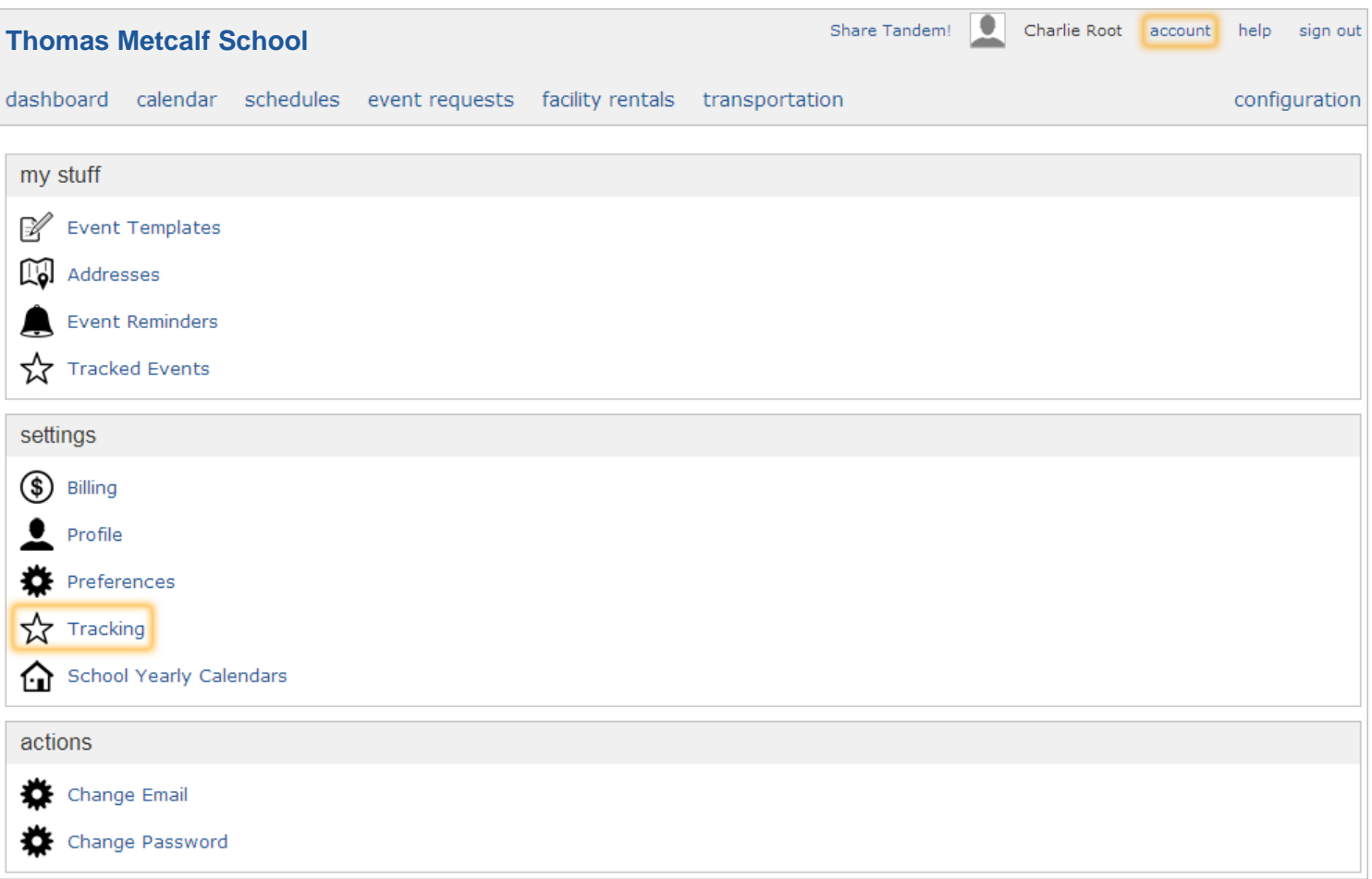

#### **Manage your Email and Text Message Preferences:**

- 1. Click on **Account > Preferences**
- 2. Check the boxes if you would like to receive Email Updates and/or Reminders.
- 3. Check the boxes if you would like to receive Text Message (Phone Delivery) Updates and/or Reminders
- 4. Scroll to the bottom and click "**Update Preferences**"